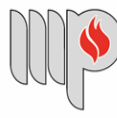

**MINISTÉRIO PÚBLICO DO ESTADO DA BAHIA** 

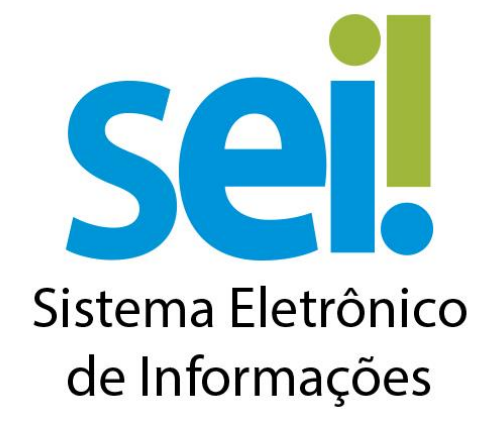

## **Orientação Técnica nº 01**

# **Processos/Procedimentos Administrativos (novos)**

## **Passo a Passo para cadastramento de um novo Processo/Procedimento**

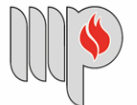

### **Tipos de Processos:**

- **Atas**
- **Atendimento aos Usuários**
- **Certidões**
- **Composição de Comissão**
- **Comunicados**
- **Concurso Público**
- **Consulta**
- **Contingenciamento /Descontingenciamento**
- **Convite**
- **Convocação**
- **Designação**
- **Elaboração/ Alteração de Atos Normativos**
- **Expedientes Administrativos**
- **Informações**
- **Portal da Transparência**
- **Recurso Administrativo**
- **Regulamentação de Normas**
- **Relatório**

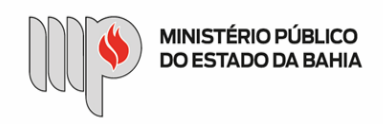

### **Passo a Passo para abertura de um novo Processo/Procedimento:**

**Exemplo:** Elaboração / Alteração de Atos Normativos

**ETAPA 1** – O processo será iniciado pelo(a) servidor(a) ou membro.

#### **1º Passo** – Iniciar Processo

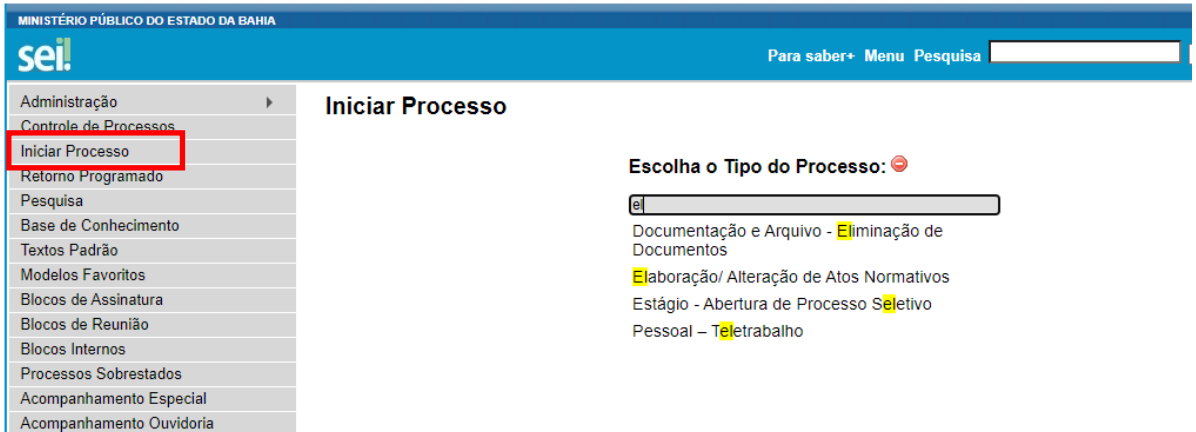

#### **2º Passo** – Escolher o Tipo do Processo.

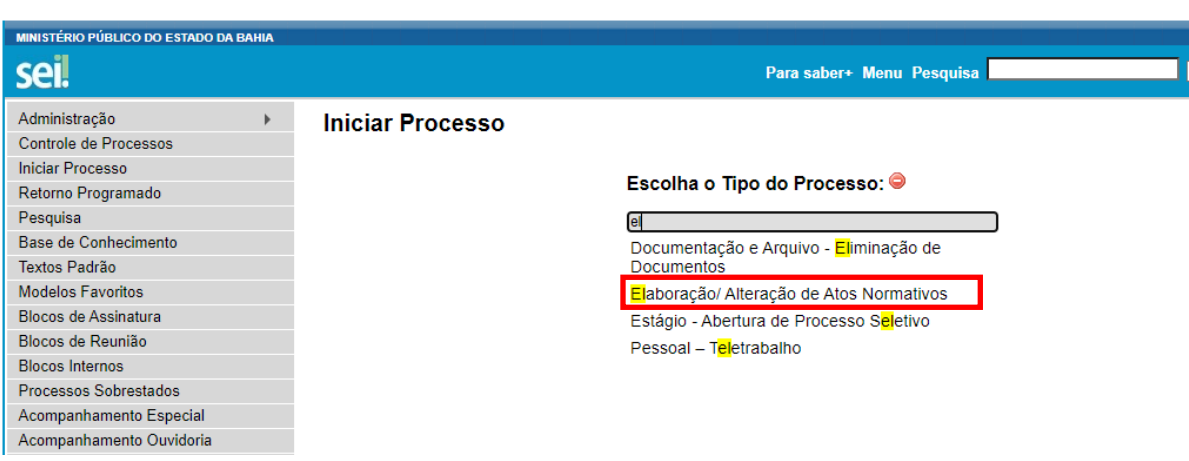

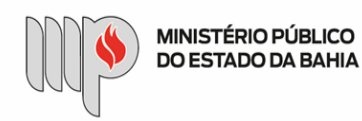

**3º Passo** – Preencher os dados do interessado.

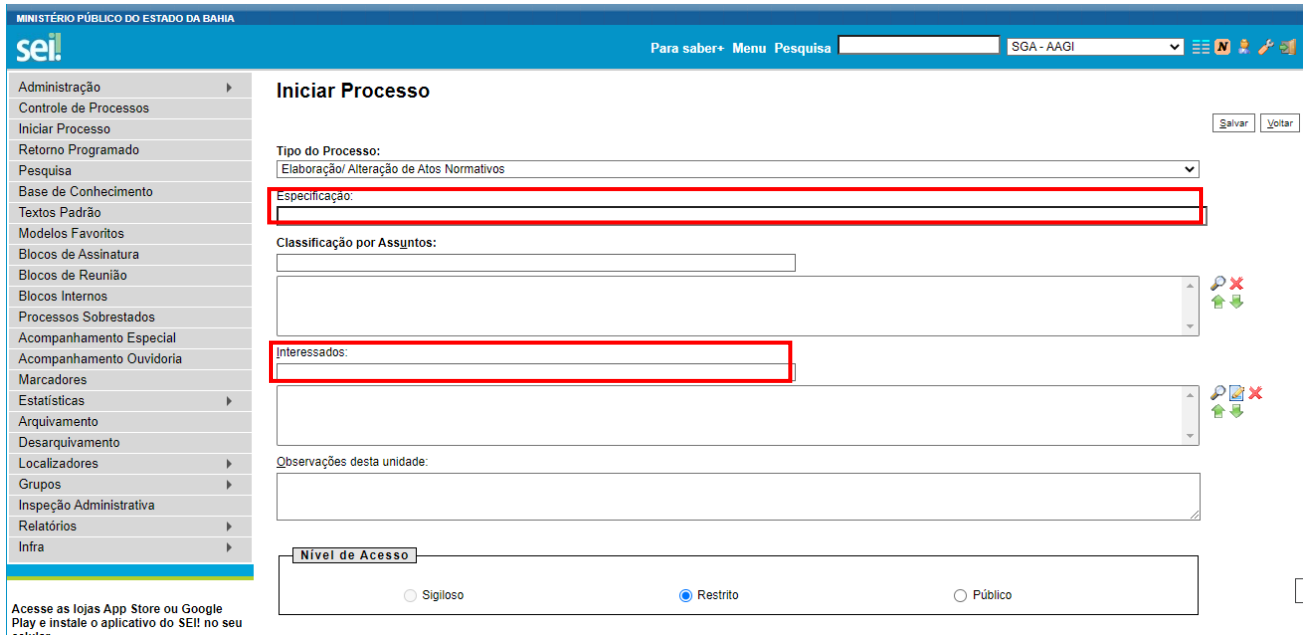

- No campo "Especificação" incluir um nome para o processo;
- O preenchimento do campo "Interessados" não é obrigatório. O(s) interessado(s) no processo podem ser o próprio usuário ou outros.
- Após preenchimento dos dados, clique em **SALVAR**.

#### **4º Passo** – Inserir documento

• Clique no campo "Incluir Documento"

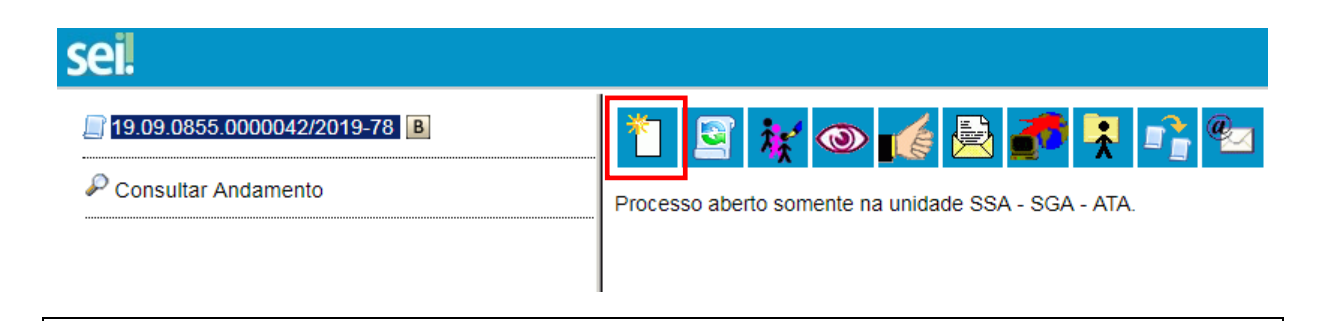

**DICA:** Antes de gerar o documento, verifique se o bloqueador de pop-ups está desativado.

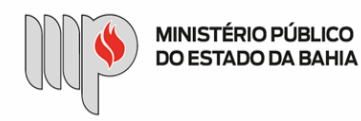

**Gerar Documento** 

- Escolha o Tipo do Documento:
	- o O documento poderá ser interno do sistema (a exemplo de Comunicação Interna, Ofício, dentre outros) ou externo (o documento deverá ser anexado ao processo).

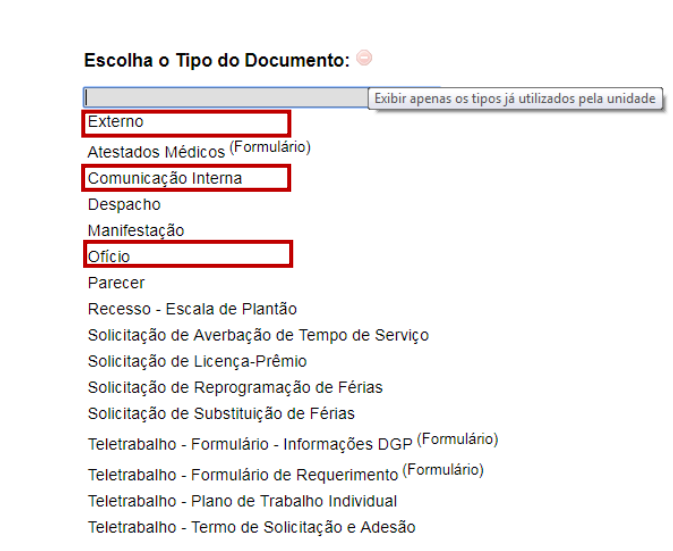

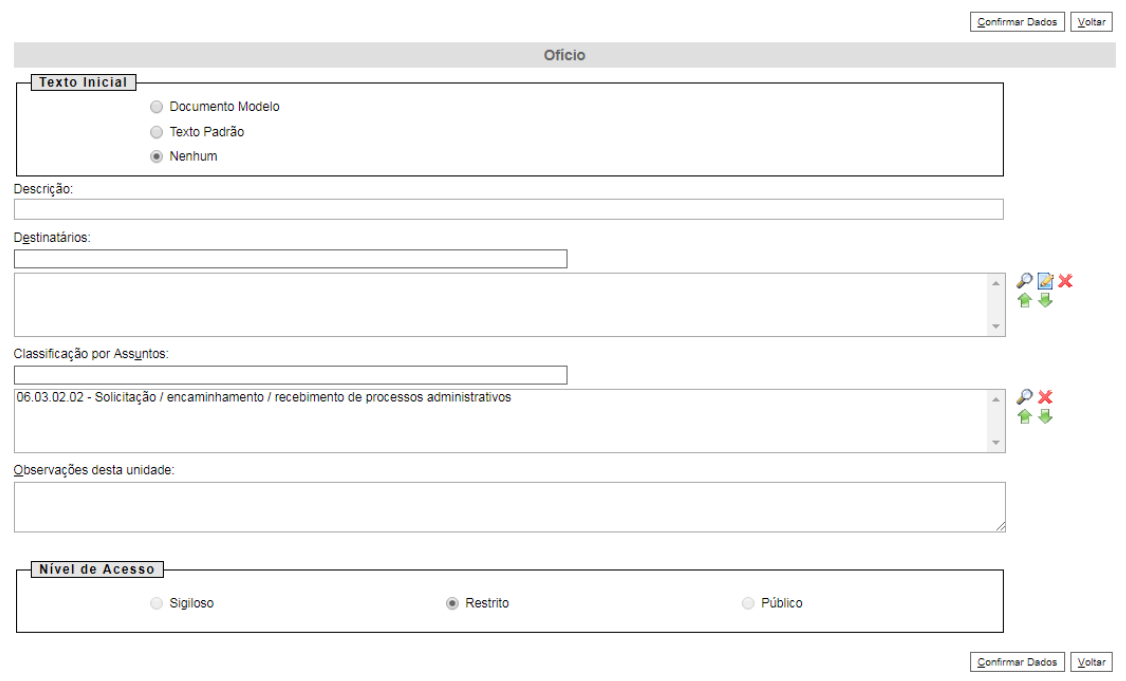

- O preenchimento do campo "Destinatário" é obrigatório *em Comunicação Interna e Ofício,*  nos demais é opcional;
- O preenchimento dos campos "Descrição" e "Observação desta unidade" é opcional;
- Clique em **CONFIRMAR DADOS**.

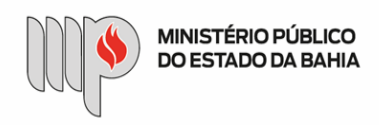

#### **5º Passo** – Preencher o documento

• Após preenchimento dos dados, clique em **ASSINAR**.

■ Seguro | https://sei.hmg.sistemas.intranet.mpba.mp.br/sei/controlador.php?acao=edito

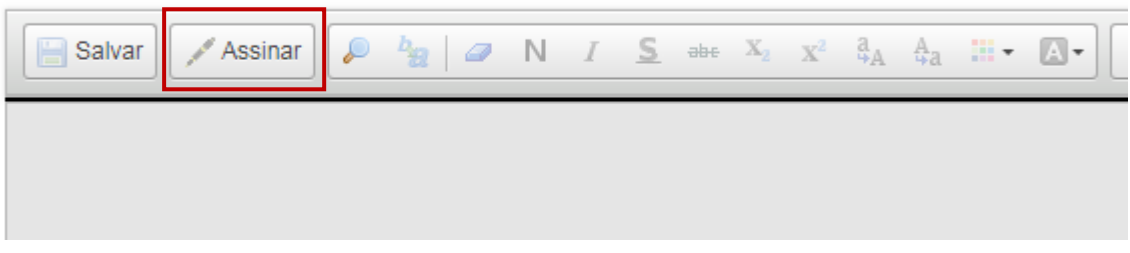

• Digite a sua senha de acesso à rede do MPBA.

## Assinatura de Documento

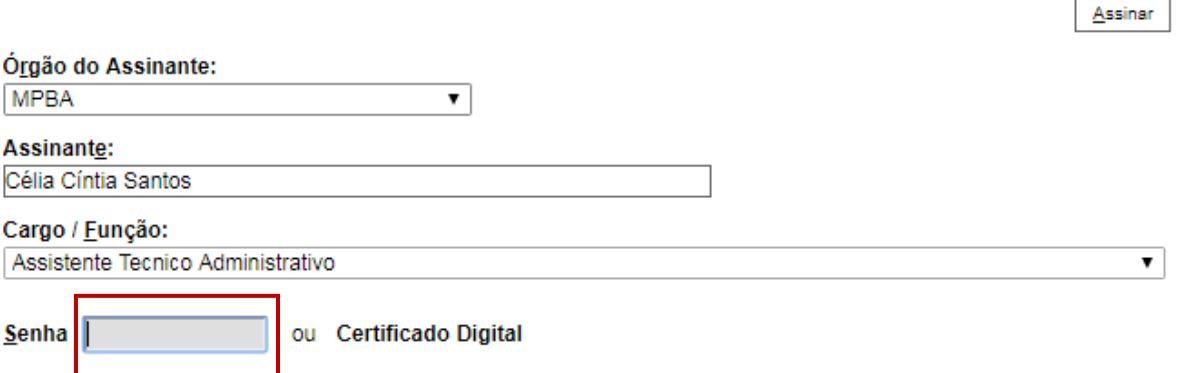

**6º Passo** – Enviar o processo para o Órgão/Unidade que se destina o **"Processo"**

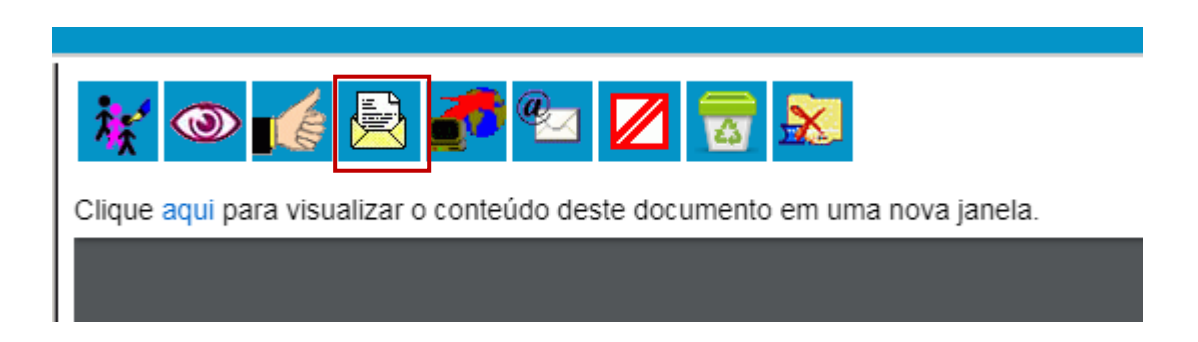

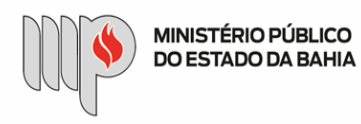

#### **Enviar Processo**

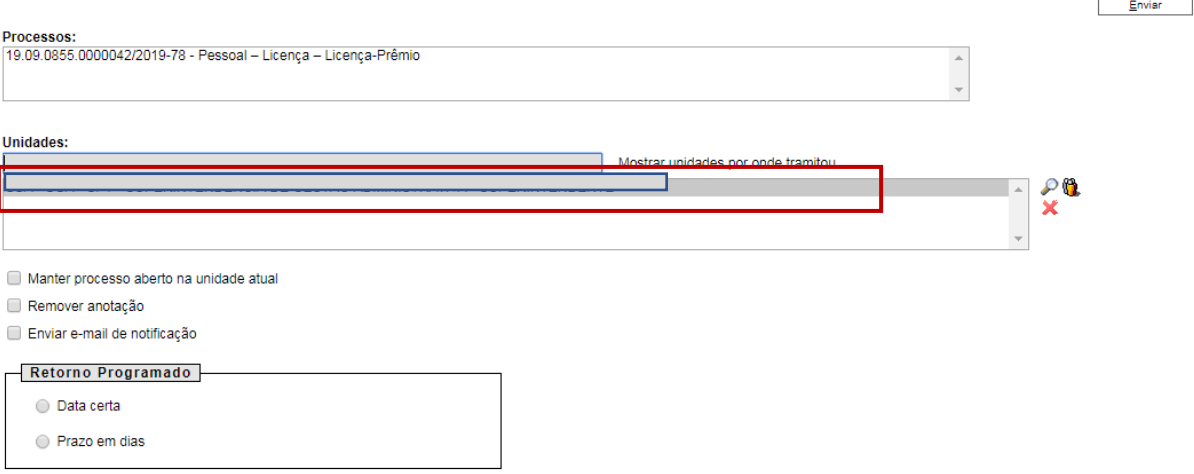

• Digite a Unidade de Destino e clique em **ENVIAR** (O preenchimento dos demais campos é opcional).